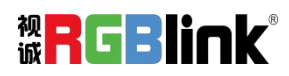

# **TAO 云平台**

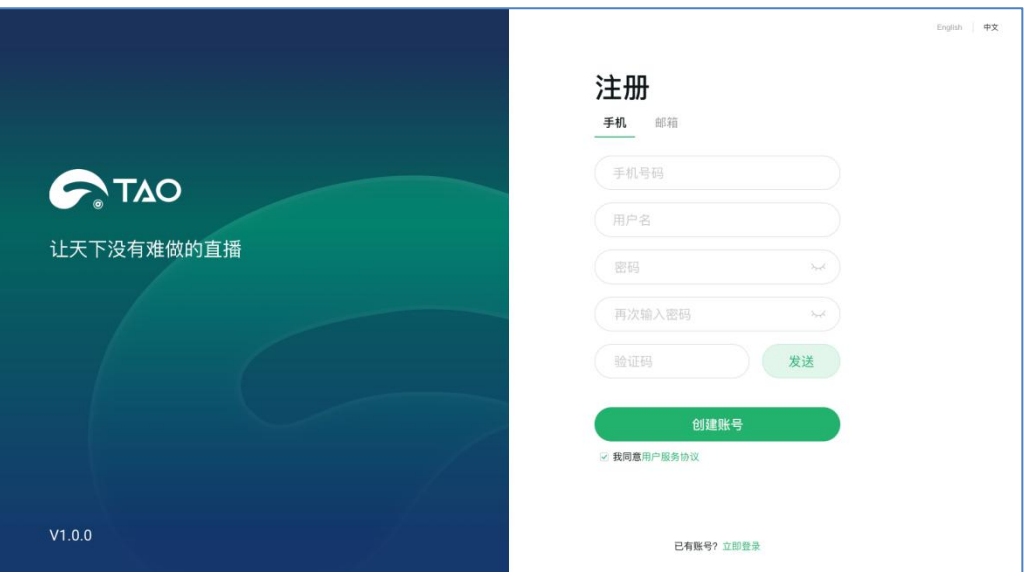

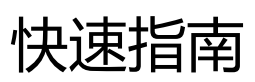

- 支持海内外平台直播
- 30+平台分发推流
- 支持创建个性化直播网页。支持设置颜色、字体样式、布局等
- 流媒体直播系统和云分发服务
- 支持本地及云存储上传下载
- 可用于教育直播、医疗直播、电商直播、企业培训等场景

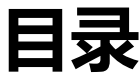

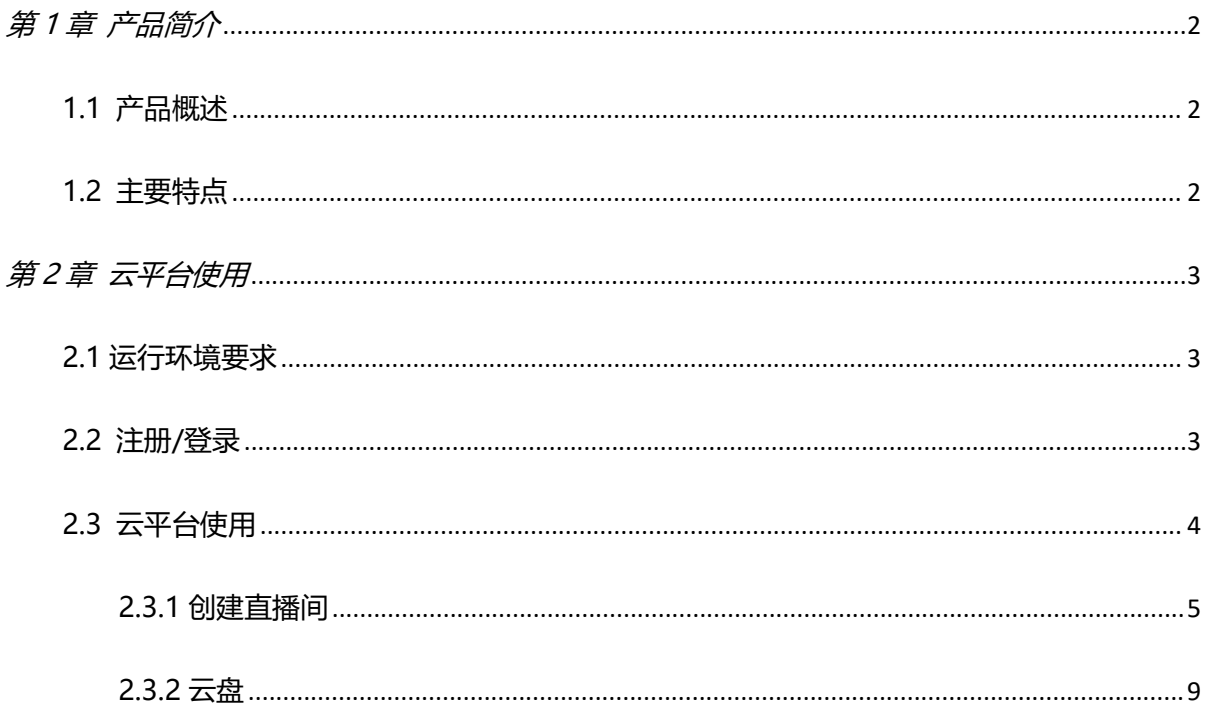

<span id="page-2-0"></span>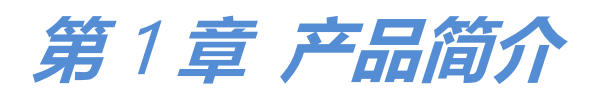

### <span id="page-2-1"></span>1.1 产品概述

TAO 云平台是视诚自主研发的直播平台,旨在打造适合所有人的直播解决方案, 支持 1000 场直播同时进行,2 万人同时观看。

借助 TAO 云平台,您可以打造属于您自己的专属直播间,操作简单便可实现轻松稳定 的直播,助您在培训直播、户外直播、电商直播、教育直播和活动直播都能轻松搭建。

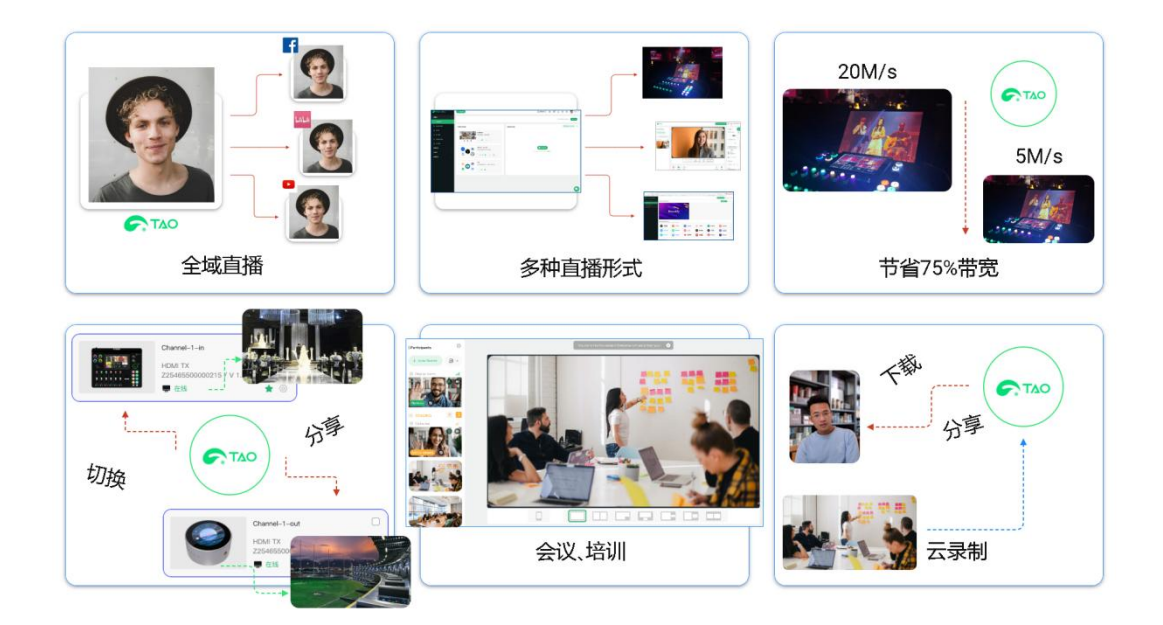

### <span id="page-2-2"></span>1.2 主要特点

- 支持海内外平台直播,支持 30+平台分发推流
- 支持创建个性化的直播网页。支持设置颜色、字体样式、背景、布局等
- 流媒体直播系统与分发服务
- 支持本地及云存储上传下载
- 支持创建的直播间类型多达 3 种
- 应用场景广, 可用于教育直播、医疗直播、电商直播、企业培训等场景

## <span id="page-3-0"></span>**第** 2 **章 云平台使用**

### <span id="page-3-1"></span>2.1 云平台运行环境要求

#### **硬件配置**

CPU:8 核 内存:16GB 操作系统: centos7.9 带宽:18M 带宽 存储空间:270GB+ SSD 硬盘

#### **软件配置**

Ngnix: V1.22.1 数据库: mysql:V5.6 、redis:V6.2 、Elasticsearch: V7.1

### <span id="page-3-2"></span>2.2 注册/登录

访问该网址:[https://www.taolive.cn](https://www.tao1.info/#/login) (或内测网址:https://www.tao1.info)进入

TAO 云平台。

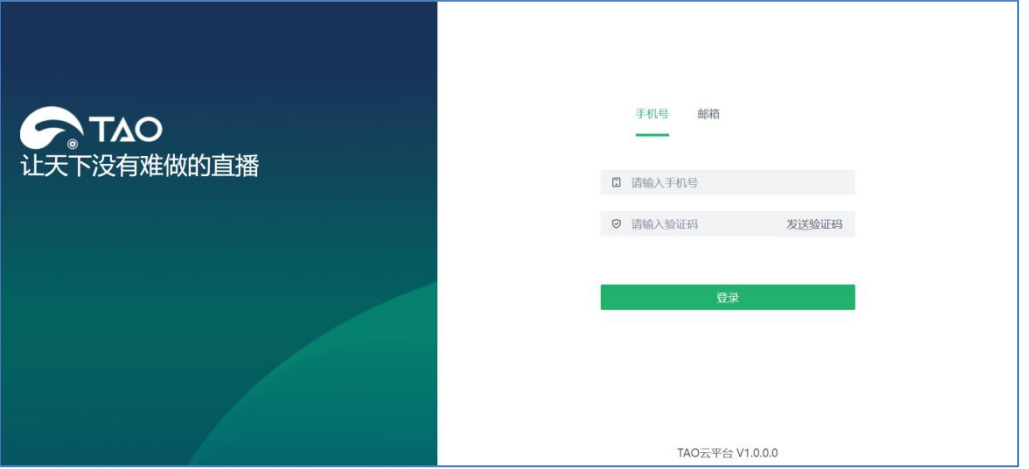

您可以通过手机号或者邮箱登录 TAO 云平台。TAO 共有两种登录方式:1.手机号登录;

2. 邮箱登录。 若没有 TAO 云平台账号, 您需要先进行注册。

#### **1.手机号注册**

在手机号登录页面,您可以通过输入手机号以及验证码的方式直接登录(首次登录即注 册)。输入手机号后点击"获取验证码"。此时注册用的手机号便会收到验证码,在下方输 入相应的验证码后点击"登录", 界面将会自动跳转到 TAO 云平台首页。

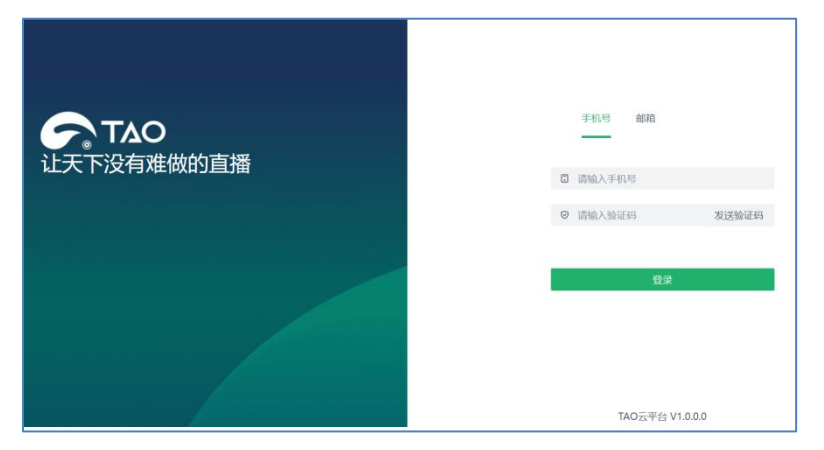

**2.邮箱注册**

若您选择使用邮箱进行注册,点击邮箱登录页面下方的【注册帐号】,在输入框里输入 自己的邮箱后点击"发送验证码"。输入收到的验证码,设置完密码后点击"注册"即可完 成注册。注册完成后会自动跳转到 TAO 云平台首页。

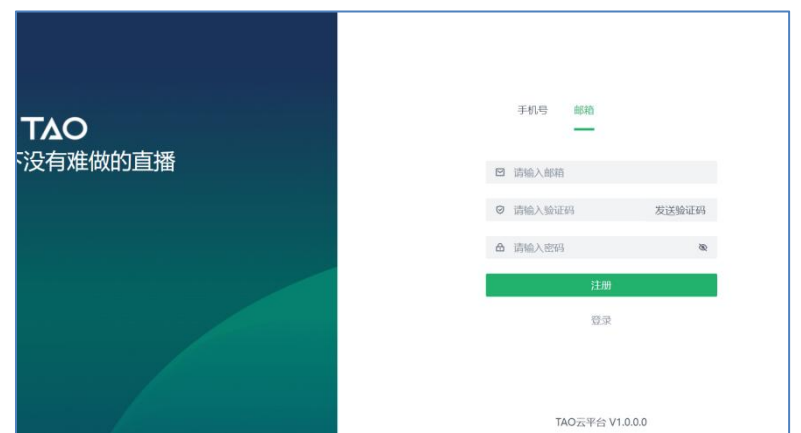

### <span id="page-4-0"></span>2.3 云平台使用

TAO 云平台首页如下图所示, 用户可进行以下操作: 创建直播间、进行视频存储、修 改系统语言、设置个人信息等。

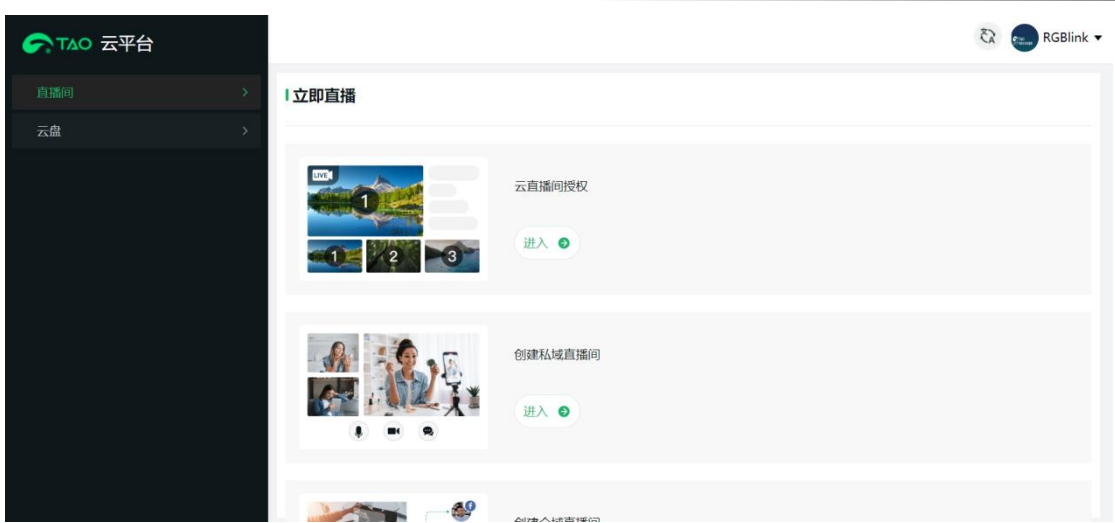

#### <span id="page-5-0"></span>**2.3.1 创建直播间**

点击【直播间】>【创建直播间】进入直播间创建界面。在此界面,用户可以按需创建 专属直播间。

**1. 云直播间授权**:实现设备(mini-mx, mini-edge, TAO 1mini 等)或直播软件(OBS, Vmix 等)推流到云直播间。

2. 私域直播间: 通过 TAO 云平台进行直播, 搭建专属私有化直播间。

3. 全域直播间: 进行云平台分发, 可直接向第三方平台, 如抖音, B 站, Youtube 进行全 平台、多渠道直播。

#### 点击"云直播间授权"进入以下界面。

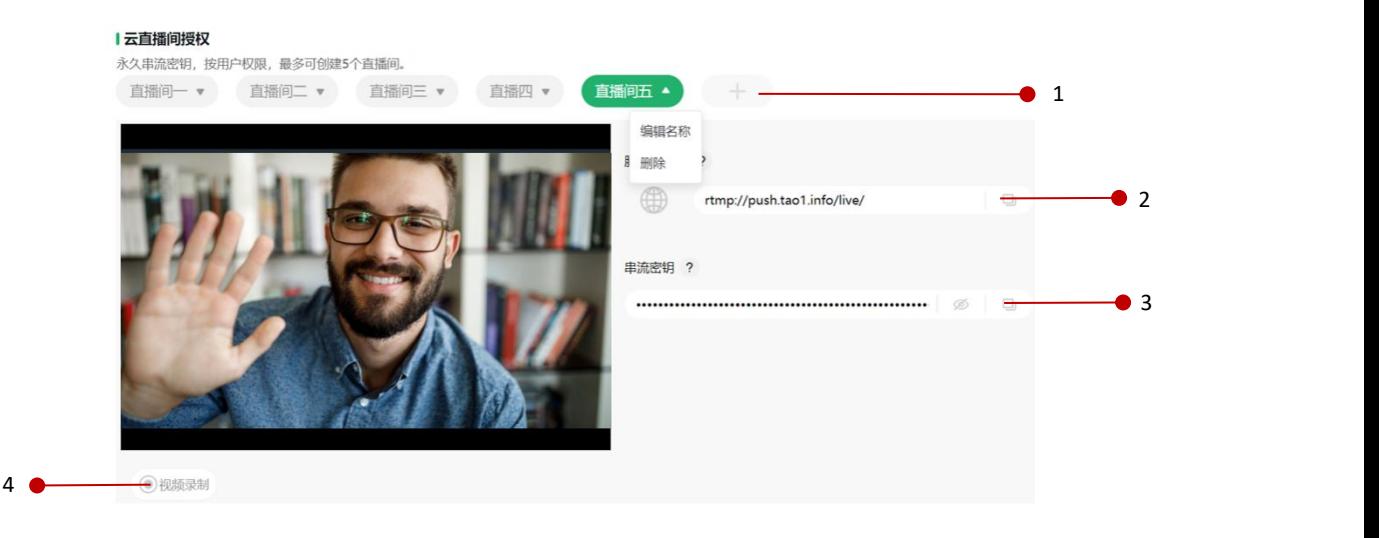

5 –––––––––––––––––––<br>第2章 直播间

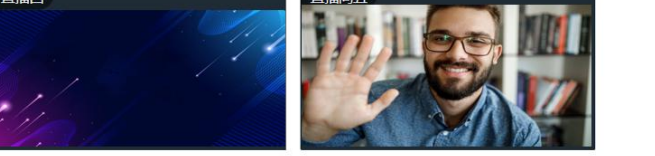

1. 创建直播: 点击 <sup>++</sup> 图标即可创建直播间, 最多支持创建 5 个直播间。点击 "编辑名称" 即可进行直播间名称修改,点击"删除"即可删除不再需要的直播间。

- 2. **服务器地址:**点击
<sup>□</sup> 图标即可复制云服务器地址。
- 3. 串流密钥: 点击 <sup>□</sup> 图标即可复制串流密钥。
- 4. 视频录制: 点击"视频录制"即可进行直播过程录制, 录制的视频将储存在云盘。
- **5. 预监:**进行直播间画面预览。

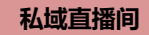

#### 点击"创建私域直播间"进入以下界面。

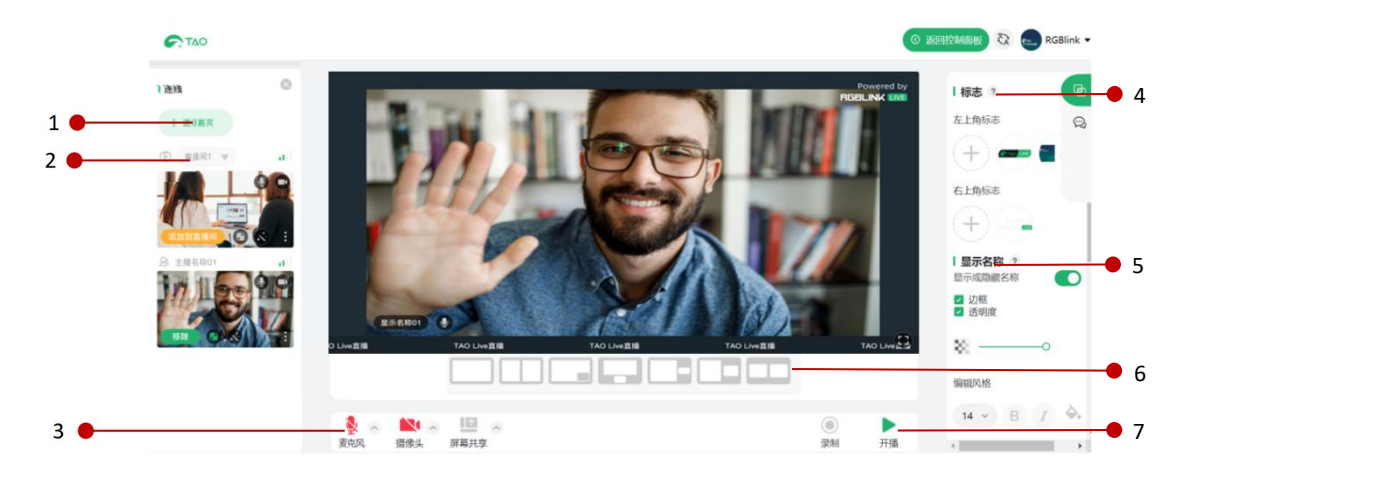

**1. 邀请嘉宾:**复制邀请链接即可邀请特定的嘉宾加入 TAO 云直播间。点击"添加到直播间" 即可将嘉宾添加至直播间进行交流互动。

2. 直播间选择: 点击即可添加已创建的直播间。

**3. 麦克风/摄像头/屏幕共享:**可选择打开或者关闭麦克风、摄像头或屏幕共享功能;点击 可进行更详细的音视频设置。

4. 标志: 点击 <sup>(+)</sup>图标即可为直播画面添加标志。您可以在直播画面上叠加一个带有公司或 品牌标志的水印。

5. 显**示名称**: 对直播间名称, 如人物名称进行编辑。可设置名称边框、透明度、字体大小、 字体风格等。

6. 布局: 邀请嘉宾进入直播间后, 您可以根据需求自定义布局, 以实现个性化的直播间。

7. 录制/开播: 点击可开始录制/直播。录制内容将保存在云盘。

**全域直播间**

点击"创建全域直播间"进入以下界面。

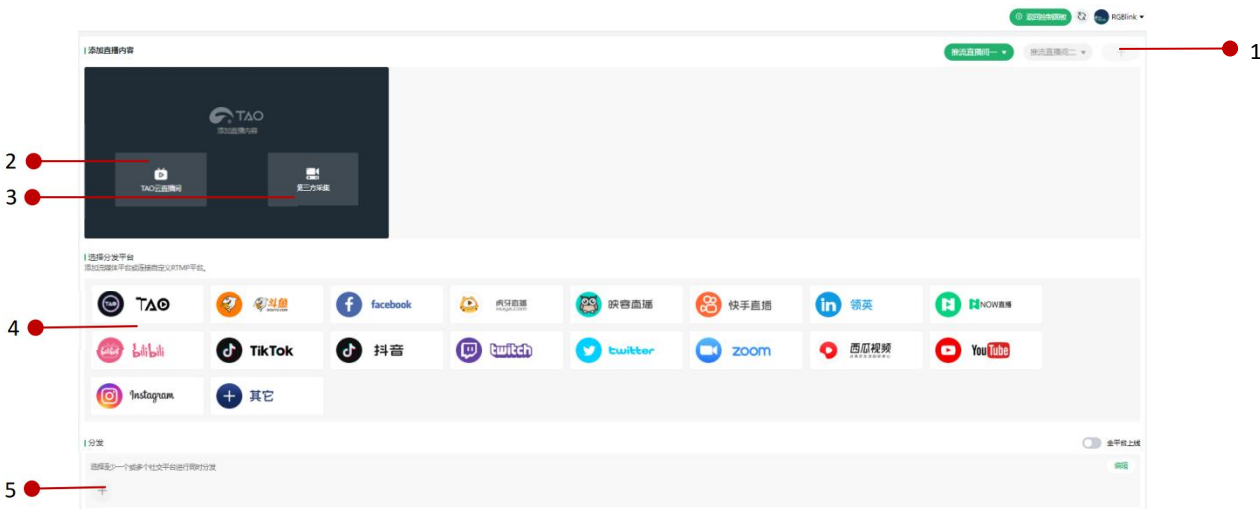

1. 添加直播间: 点击<sup>(+)</sup>图标即可添加直播间, 最多支持添加 2 个直播间。

2. TAO 云直播间: 点击 "TAO 云直播间"即可选择在 TAO 云平台已授权的直播间(见: 云直播间授权)。

3. 第三方采集: 点击"第三方采集", 输入拉流地址后点击"确定"即可采集第三方平台 的直播画面。

**4. 选择分发平台:**点击需要进行分发的平台,输入平台名称、服务器地址和流密钥图标后 点击"连接"即可保存。

5. 分发平台: 点击 <sup>(+)</sup> 图标添加分发平台。若此前未添加过平台, 界面将自动跳转至"视 频矩阵管理"界面,点击需要添加的平台,输入名称、服务器地址和流密钥图标后点击"连 接"即可保存。保存后,可在此处进行分发平台添加。点击右方"编辑"可进行分发平台管 理,点击"全平台上线"即可进行分发。

#### <span id="page-9-0"></span>**2.3.2 云盘**

点击"云盘"进入以下界面,用户录制的直播将会储存在云盘中。您可以在该视频列表 找到相关的直播回放视频,并选择在线观看、下载以及分享。

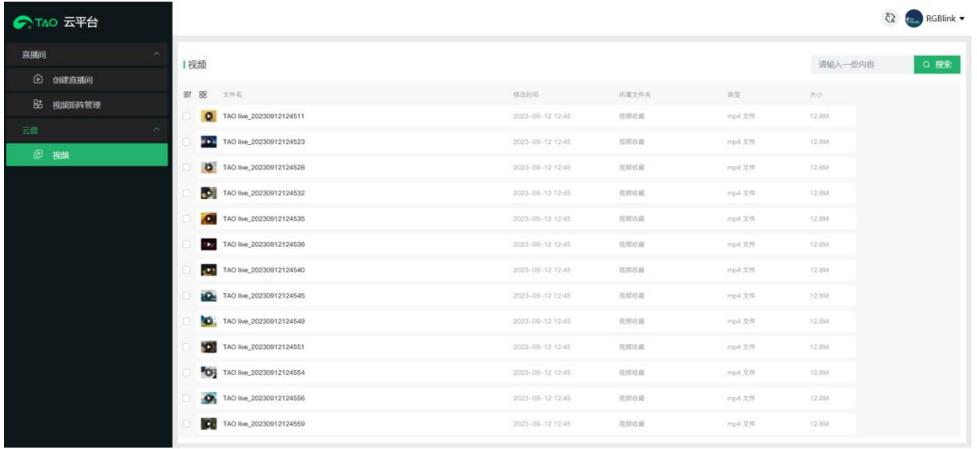